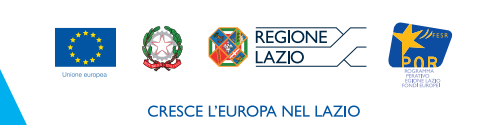

# **Guida Rapida**

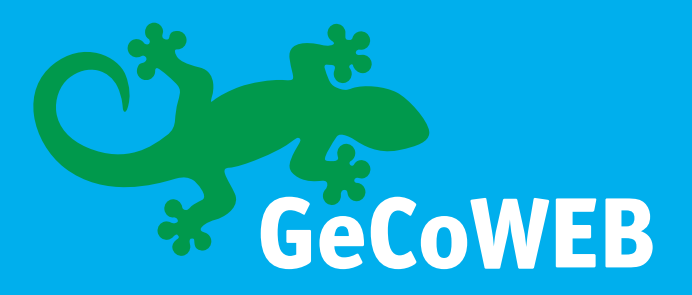

# **Un portale innovativo per gestire i bandi in tutta semplicità.**

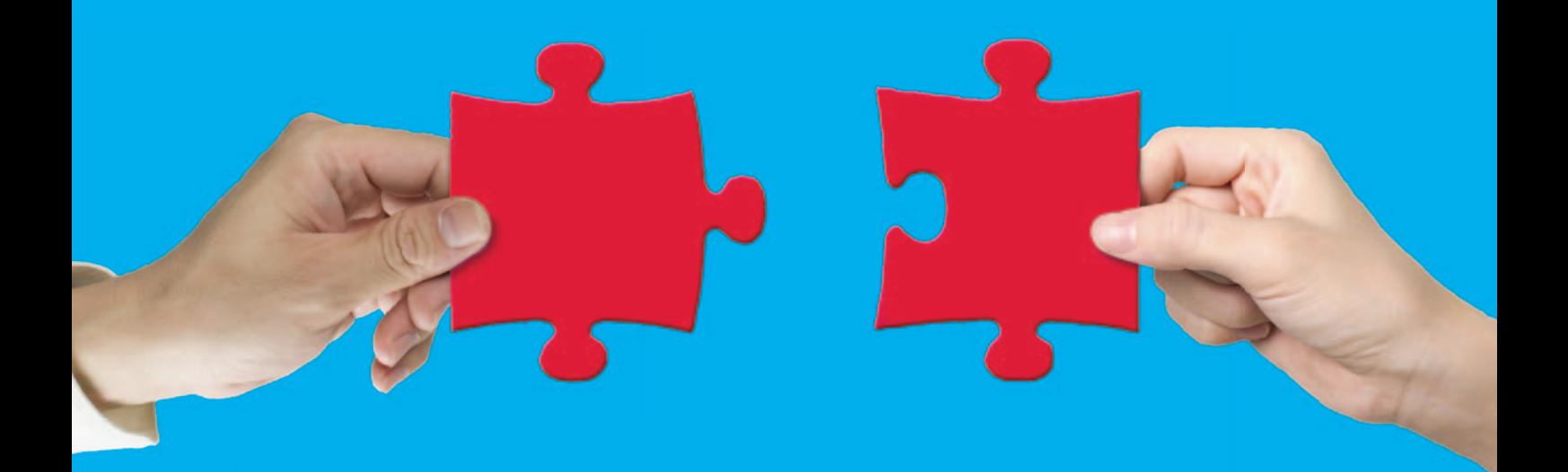

**AZIO** 

**NNOVA** 

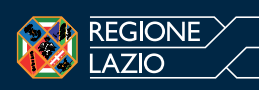

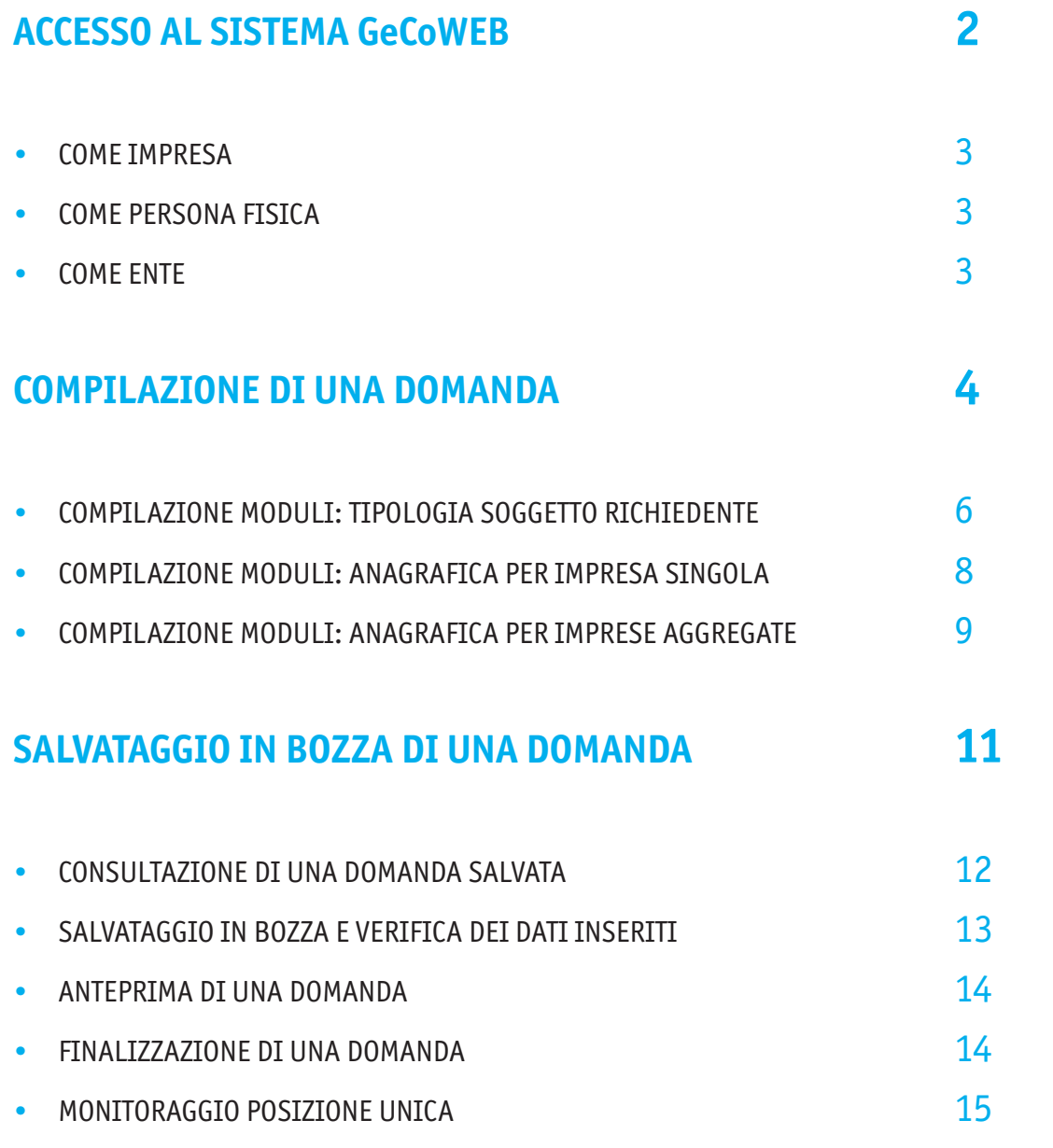

# **Accesso AL SISTEMA GeCoWEB**

Per accedere a GeCoWEB, cliccare il simbolo del geco nella home page del sito di Lazio Innova, presente in alto a destra nel menu orizzontale.

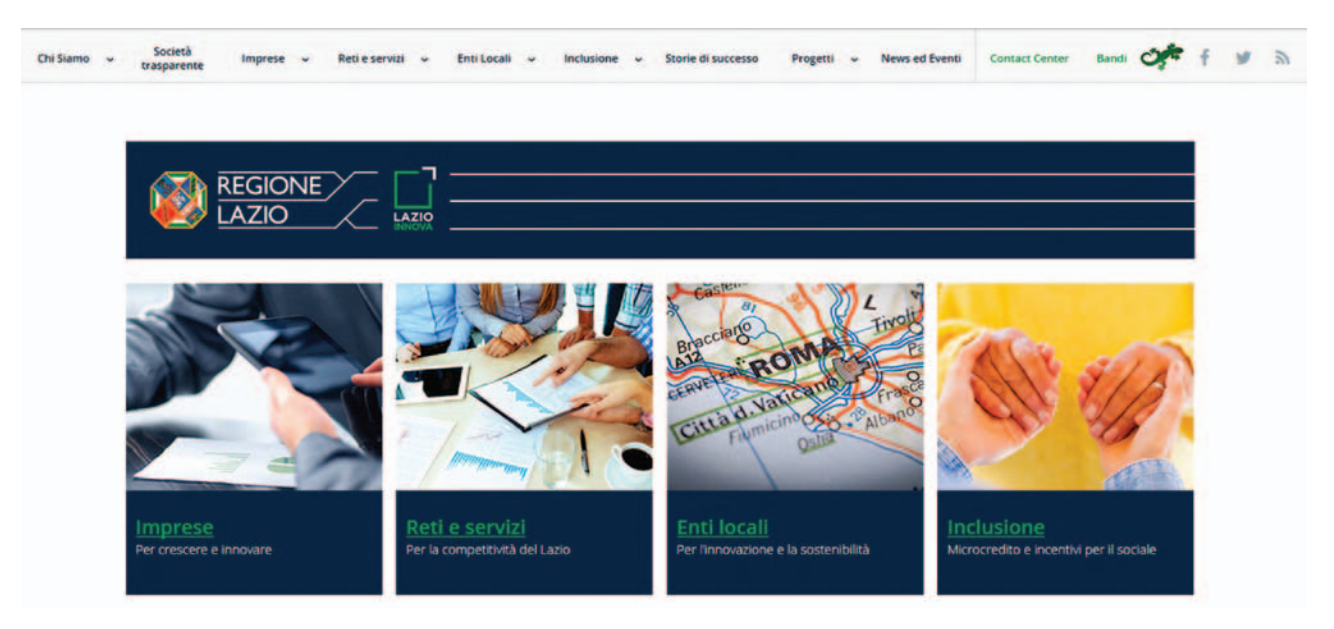

Figura 1 – Home page Lazio Innova: pulsante per accesso a GeCoWEB

Si apre una pagina introduttiva che riassume le caratteristiche dell'applicazione e rimanda con un link alla home page di GeCoWEB.

Questa è l'home page di GeCoWEB.

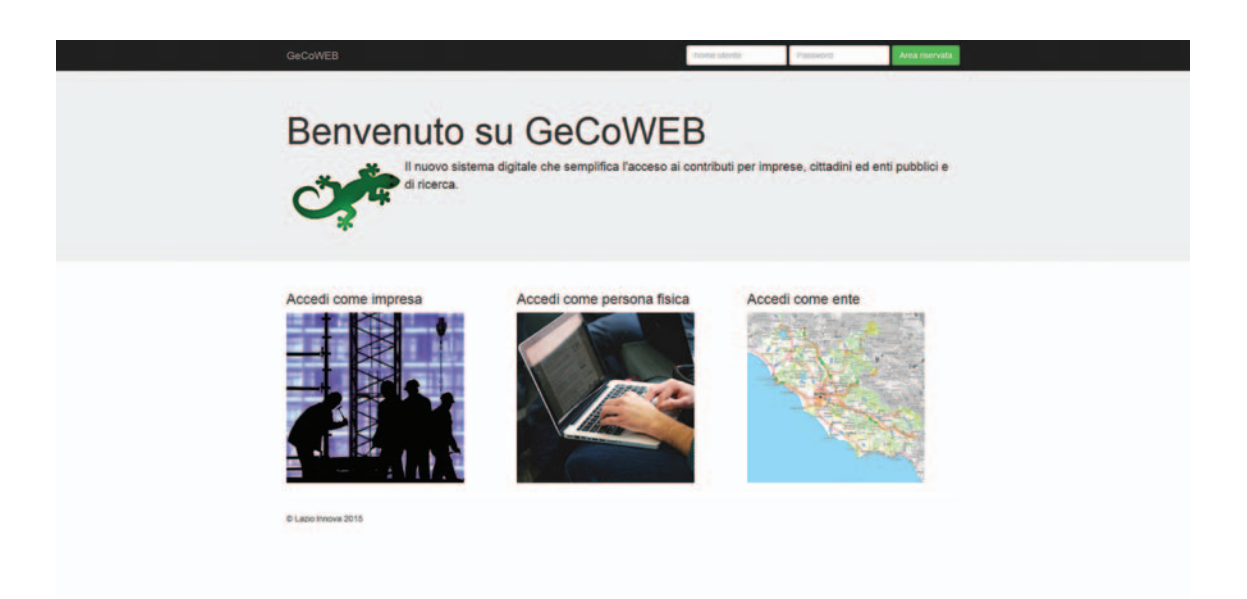

Figura 2 – Home page GeCoWEB

#### Accesso come Impresa

Per accedere come "Impresa", cliccare il link **Accedi come Impresa**.

L'utente sarà ridirezionato sul portale **impresa.gov.it** dove dovrà effettuare l'autenticazione tramite Smartcard o Token usb e inserire il PIN della sua carta per essere riconosciuto dal sistema.

Il Sistema presenterà quindi all'utente la lista delle Imprese di cui è Legale Rappresentante o ha ricevuto una delega dal Legale Rappresentante.

Selezionando un'Impresa, verrà visualizzata l'applicazione "Gestione Domande di GeCoWEB" ad essa relativa. Nel caso di primo accesso, il Richiedente verrà prima ridirezionato sul sistema di autenticazione del portale **"impresainungiorno"** per il rilascio delle credenziali di accesso. Poi potrà accedere come descritto sopra.

#### Accesso come Persona fisica

Per accedere come Richiedente di tipo "Persona fisica", cliccare il link **Accedi come persona fisica** per visualizzare la maschera di login.

Nel caso di primo accesso, cliccare il pulsante **Registrazione** e compilare i campi di anagrafica:

- Nome
- Cognome
- Codice Fiscale
- Data di nascita
- E-mail

Dopo che la registrazione sarà completata con successo, verrà rilasciato il **CUI**. Dal secondo accesso in poi, basterà inserire **Codice Fiscale e CUI** nella maschera di login.

#### Accesso come Ente

L'accesso come "Ente" a GeCoWEB verrà attivato nel prossimo futuro. Dopo l'accesso, viene mostrata all'utente l'applicazione "Gestione Domande".

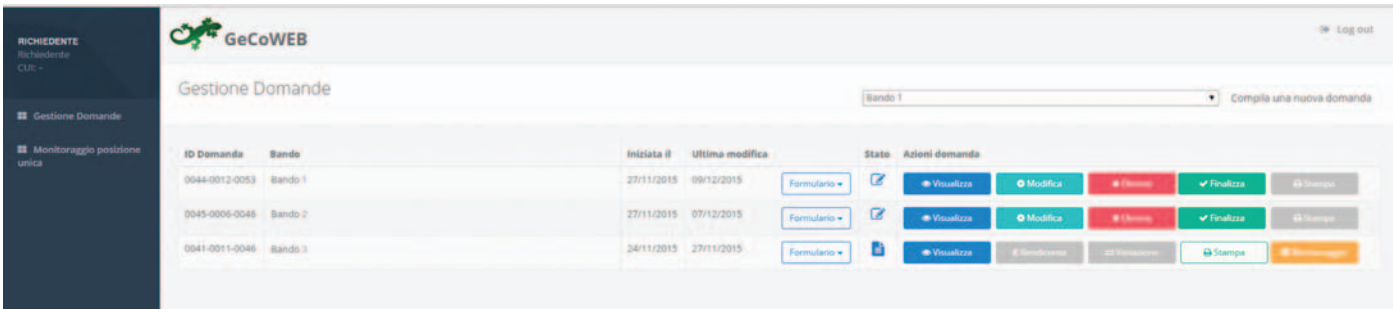

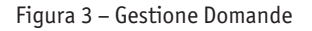

A sinistra sono visibili la denominazione del Richiedente, il suo "ruolo" nell'applicazione ("Richiedente"), il CUI e un menù costituito dalle voci **Gestione Domande e Monitoraggio posizione unica**. Nel riquadro centrale viene mostrato l'elenco delle Domande presentate dal Richiedente con i pulsanti

che ne consentono la gestione.

In alto a destra è presente il menù a tendina contenente i Formulari su cui presentare Domanda.

Per uscire dall'applicazione, cliccare il pulsante **Log out** posto in alto a destra.

L'applicazione si chiude e viene mostrata nuovamente la maschera di login.

## **Compilazione di una Domanda COME IMPRESA**

Per compilare una Domanda, aprire il menù a tendina in alto a destra che riporta l'elenco dei Formulari disponibili:

| Bando 1 |  |
|---------|--|
| Bando 1 |  |
| Bando 2 |  |
| Bando 3 |  |
| Bando 4 |  |
| Bando 5 |  |

Figura 4 – Gestione Domanda: elenco dei Formulari disponibili

Selezionare dall'elenco il Formulario desiderato e cliccare **Compila una nuova Domanda**. Verrà così mostrato il contenuto della pagina **Domanda [&NomeFormulario]**, costituita dai Moduli disponibili per la compilazione.

| <b>OF GeCoWEB</b>                     |            |                          |                |                                      |            |                                    |
|---------------------------------------|------------|--------------------------|----------------|--------------------------------------|------------|------------------------------------|
| Domanda Bando 1                       |            |                          |                | <b>B</b> Salva bozza                 |            | <b>M</b> Salva, pertha a finalizza |
| Gestione Domande / Domanda            |            |                          |                |                                      |            |                                    |
| <b>Tipologia Soggetto Richiedente</b> | Anagrafica | Rappresentanti Aziendali | Partecipazioni | Caratteristiche Soggetto Richiedente | De Minimis | Anagrafica Promotore               |

Figura 5 – Gestione Domanda: apertura di una nuova Domanda

In alto a destra sono presenti 5 pulsanti :

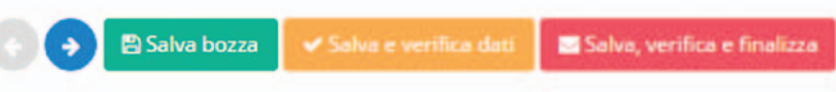

Figura 6 – Gestione Domande: pulsanti di spostamento e di salvataggio

• : consente di tornare al Modulo precedente a quello visualizzato. Non è abilitato all'apertura e quan-

do si sta visualizzando il primo Modulo disponibile.

• : consente di passare al Modulo successivo a quello visualizzato. Non è abilitato quando si sta visua-

lizzando l'ultimo Modulo disponibile.

• **Salva bozza**: consente il salvataggio "come bozza" della Domanda.

• **Salva e verifica dati**: consente il salvataggio "come bozza" della Domanda e la verifica dei dati inseriti (es.: rispetto delle regole del Bando, compilazione corretta, ecc.).

• **Salva, verifica e finalizza**: consente la verifica dei dati inseriti e, in caso di esito positivo, la finalizzazione della Domanda.

Il pulsante **Torna alla lista** consente il ritorno alla pagina Gestione Domande.

#### ▲ Torna alla lista

Figura 7 – Gestione Domande: pulsante per ritorno a Gestione Domande

I Moduli da compilare sono suddivisi in due macro categorie: Moduli anagrafici e Moduli di costo.

## **Moduli anagrafici:**

- Tipologia Soggetto Richiedente
- Anagrafica (precompilato)
- Rappresentanti Aziendali (precompilato)
- Partecipazioni
- Caratteristiche Soggetto Richiedente
- De Minimis
- Anagrafica Progetto Agevolabile
- Caratteristiche Progetto
- Allegati

## **Moduli di costo:**

- Costi per Personale Dipendente
- Costi per Personale non Dipendente
- Investimenti
- Investimenti leasing
- Costi della Produzione
- Servizi di consulenza (a corpo)
- Consulenze Organismo di Ricerca
- Costi per godimento beni di terzi
- Costi indiretti e altri oneri
- Riepilogo costi per Tipologia investimento (generato in automatico)
- Riepilogo costi per Normativa/Regolamento (generato in automatico)

Per finalizzare la Domanda è obbligatoria la compilazione completa di tutti i **Moduli anagrafici** e la compilazione di almeno un **Modulo di costo** con l'inserimento di almeno un importo di spesa.

È possibile che uno o più Moduli o uno o più "blocchi" contenuti in un Modulo tra quelli descritti non siano disponibili per uno specifico Formulario, secondo quanto previsto dal relativo Bando.

#### COMPILAZIONE MODULI: TIPOLOGIA SOGGETTO RICHIEDENTE

Questo è il Modulo Tipologia Soggetto Richiedente:

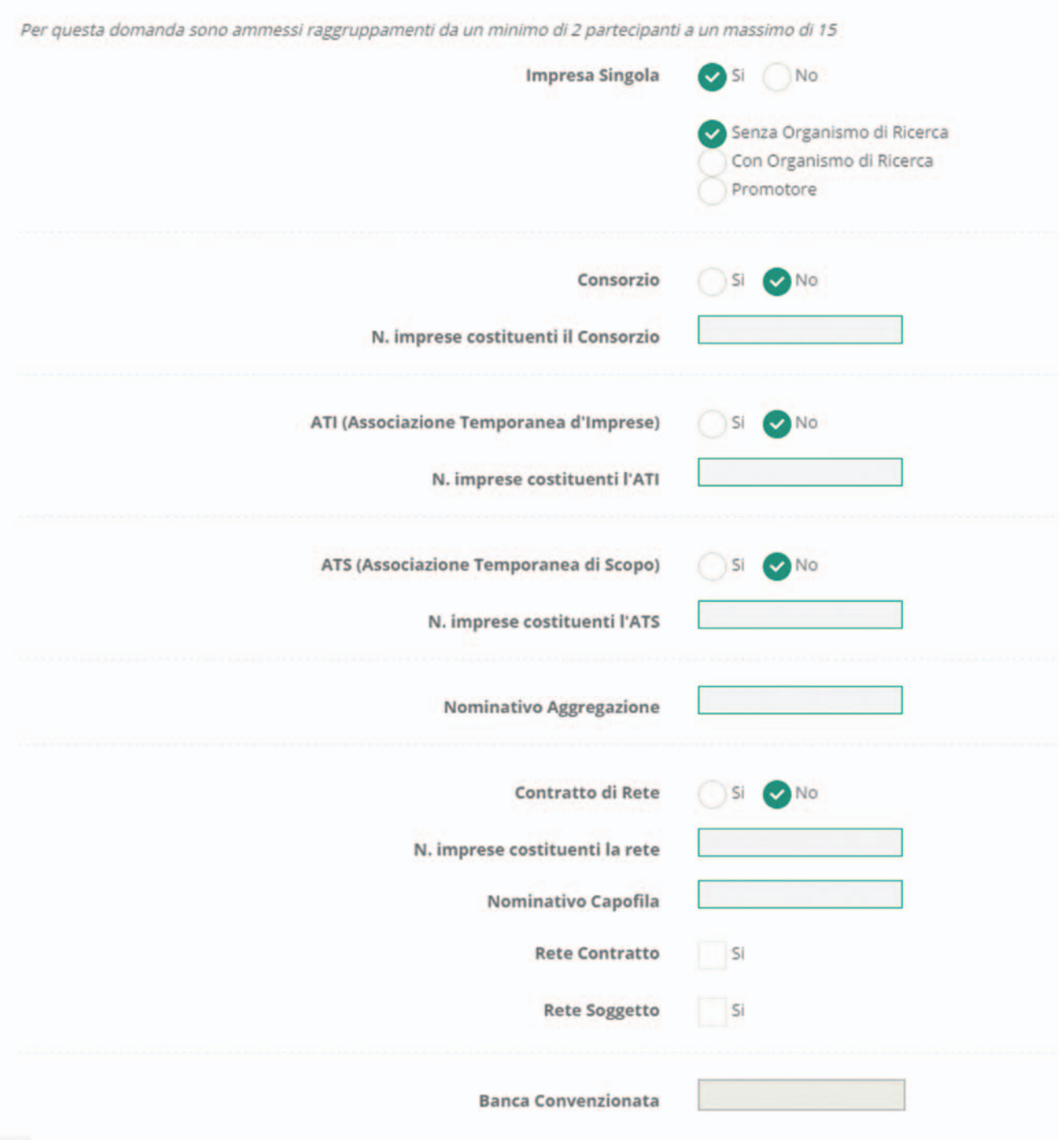

Figura 8 – Gestione Domande: modulo "Tipologia Soggetto Richiedente"

Il contenuto del blocco **Impresa Singola** è preselezionato con **Sì**.

Se il Richiedente si presenta come Impresa Singola, manterrà invariata la preselezione e compilerà il campo **Banca Convenzionata**, unico campo di testo abilitato.

Se il Richiedente è la mandataria di un Consorzio, selezionerà l'opzione **SI** al blocco **Consorzio**, compilerà i campi **N. imprese costituenti il Consorzio** e **Nominativo Aggregazione**, che si abiliteranno in conseguenza della scelta effettuata, ed infine compilerà il campo **Banca Convenzionata**.

Se il Richiedente è la mandataria di un'ATI, selezionerà l'opzione **SI** al blocco **ATI (Associazione Temporanea d'Imprese)**, compilerà i campi **N. imprese costituenti l'ATI** e **Nominativo Aggregazione**, che si abiliteranno in conseguenza della scelta effettuata, ed infine compilerà il campo **Banca Convenzionata**.

Se il Richiedente è la mandataria di un'ATS, selezionerà l'opzione **SI** al blocco **ATS (Associazione Temporanea di Scopo)**, compilerà i campi **N. imprese costituenti l'ATS** e **Nominativo Aggregazione**, che si abiliteranno in conseguenza della scelta effettuata, ed infine compilerà il campo **Banca Convenzionata**.

Se il Richiedente è la capofila di un Contratto di Rete, selezionerà l'opzione **SI** al blocco **Contratto di Rete**, compilerà i campi **N. imprese costituenti la rete**, **Nominativo Capofila** e spunterà, se necessario, **Rete Contratto** e **Rete Soggetto**, che si abiliteranno in conseguenza della scelta effettuata, ed infine compilerà il campo **Banca Convenzionata**.

La selezione dell'opzione **SI** ad uno dei blocchi presenti è mutuamente esclusiva: essa modificherà in automatico l'eventuale precedente selezione di un blocco in modo da associare l'opzione **NO** ai restanti blocchi. In pratica, il Richiedente può presentare la Domanda esclusivamente come Impresa Singola ovvero come mandataria di una sola tipologia di Aggregazione.

Per accedere al **Modulo Anagrafica** e ai **Moduli di costo** è necessario compilare il **Modulo Tipologia Soggetto Richiedente** e salvarlo come "bozza".

Se l'utente tenta di accedere al **Modulo Anagrafica** senza aver salvato come bozza il **Modulo Tipologia Soggetto Richiedente** compilato, viene mostrato il seguente messaggio:

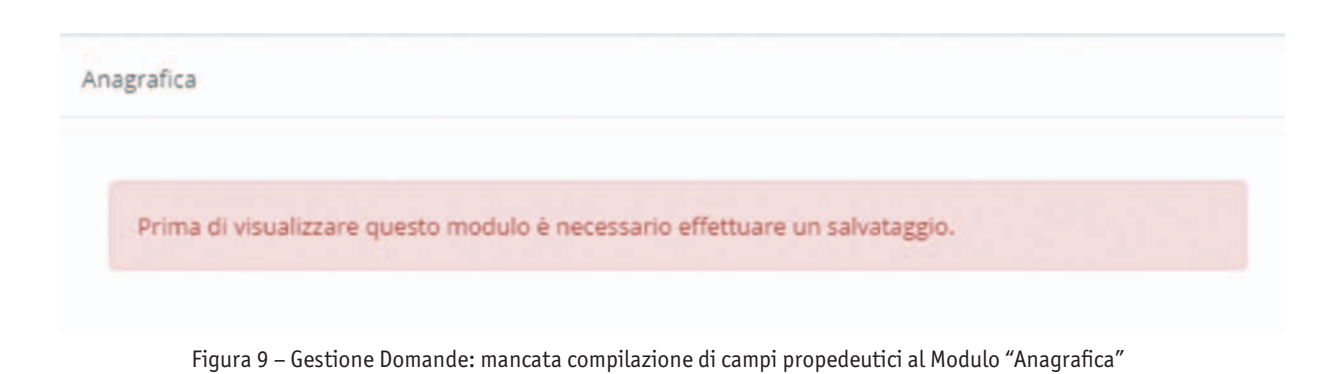

#### COMPILAZIONE MODULI: ANAGRAFICA PER IMPRESA SINGOLA

Così appare è il **Modulo Anagrafica** nel caso di Impresa Singola:

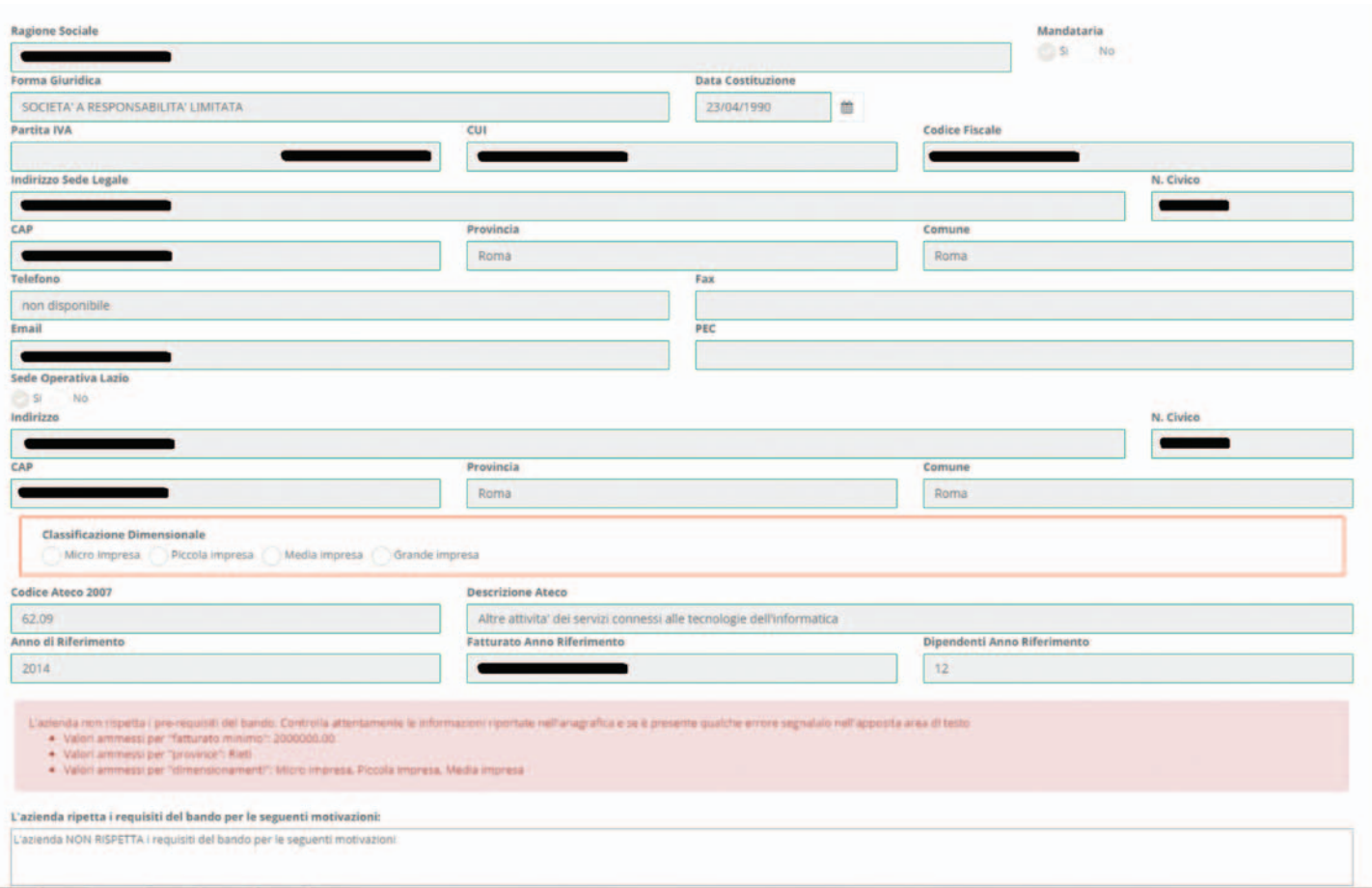

Figura 10 – Gestione Domande: modulo "Anagrafica" per Impresa Singola

Il Modulo viene compilato in automatico dal sistema in tutte le sue parti, con i dati depositati nell'albo telematico certificato da Infocamere.

Se il Richiedente non rispetta i requisiti previsti dal Bando (ad esempio: Codice Ateco non ammissibile, fatturato inferiore al richiesto, dimensioni dell'azienda non ammissibili, ecc.), in calce ai campi di anagrafica, saranno notificati i prerequisiti non rispettati e sarà mostrato il campo di testo **L'azienda rispetta i requisiti del bando per le seguenti motivazioni** che il Richiedente dovrà obbligatoriamente utilizzare per motivare le proprie ragioni di partecipazione.

L'azienda non rispetta i pre-requisiti del bando. Controlla attentamente le informazioni riportate nell'anagrafica e se è presente qualche errore segnalalo nell'apposita area di testo · Valori ammessi per "fatturato minimo": 2000000.00

- · Valori ammessi per "province": Rieti
- · Valori ammessi per "dimensionamenti": Micro Impresa, Piccola Impresa, Media impresa

Figura 11 – Gestione Domande: esempio di notifica di mancato rispetto dei prerequisiti del Bando

#### COMPILAZIONE MODULI: ANAGRAFICA PER IMPRESA AGGREGATA

Se il Richiedente si presenta come mandataria di un'Aggregazione, il Modulo sarà costituito da un numero di schede di anagrafica pari ai componenti dell'Aggregazione dichiarati nel Modulo precedente.

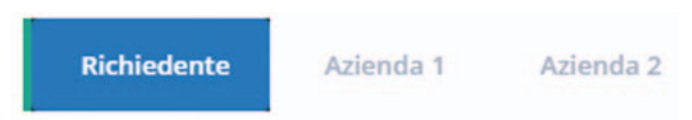

Figura 12 – Gestione Domande: schede modulo "Anagrafica" per Aggregazione di Imprese

Le altre schede, denominate **Azienda 1**, **Azienda 2**, ecc., devono essere compilate con i dati anagrafici degli altri componenti l'Aggregazione (mandanti).

L'inserimento del Codice Fiscale di una mandante e del **CUI** consente al Sistema di verificarne la presenza in GeCo. In caso positivo, i campi si compileranno in automatico, con le modalità descritte in precedenza e inserito prima della finalizzazione della Domanda.

Se la mandante non è presente nel database di GeCo, dovrà procedere alla registrazione sul sito **impresa.gov**, come descritto in precedenza, per ottenere il **CUI** e consentire la compilazione del Modulo.

#### ALTRI MODILLI ANAGRAFICI

Per i Moduli

- Rappresentanti Aziendali
- Partecipazioni
- Caratteristiche Soggetto Richiedente
- De Minimis
- Anagrafica Progetto Agevolabile
- Caratteristiche Progetto

Il richiedente dovrà compilare tutti i campi abilitati che non saranno riempiti dal sistema, rispettando le descrizioni di contenuto e il numero massimo di caratteri indicati volta per volta. Il Modulo Allegati, funziona in modo analogo ai comuni sistemi per allegare file a un'e-mail.

È consentito allegare documenti con **una dimensione massima ciascuno di 2MB** e nei formati:

- **• Pdf**
- **• Png**
- **• Jpg**
- **• Gif**
- **• Tif**

Per maggiori dettagli si rimanda al **Manuale Utente** disponibile online, sulla pagina dedicata a GeCoWEB del sito www.lazioinnova.it.

#### COMPILAZIONE MODULI: MODULI DI COSTO

Tutti i moduli di costo si compilano in modo simile per **Linee di Progetto**, e il metodo di compilazione è identico sia in caso di Impresa Singola, che per Aggregazioni di Imprese.

Il sistema effettua in automatico tutti calcoli dei **Sub Totali e Totali** relativi a tutti gli importi inseriti dal Richiedente

Prendiamo come esempio il **Modulo Costi per Personale Dipendente** per Impresa Singola:

| Rif.                                   | Azienda         | <b>Tipologia</b><br>intervento | Tipologia investimento            | Spesa<br>ammissibile     |      | Attività Normativa /<br>Regulamento | Nominativo personale<br>dipendente |                    | Qualifica | Costa orazio unitario | N <sup>+</sup> ore | <b>STAR</b><br>Tot. Costo |           |
|----------------------------------------|-----------------|--------------------------------|-----------------------------------|--------------------------|------|-------------------------------------|------------------------------------|--------------------|-----------|-----------------------|--------------------|---------------------------|-----------|
| <b>MAL1</b><br>$\overline{\mathbf{v}}$ | AZIENDA'T       | Tipologia<br>intervento 1      | Costi per personale<br>dipendente | Personale<br>dipendence  | 14   | ART. 27 REG.CE<br>500/2008          | ddddddd                            |                    | dddd      | 1000                  | 51                 |                           | 51,000.00 |
|                                        | AZIENDA 1       | Tipotogia<br>intervento 1      | Costi per personale<br>dipendente | Personale<br>dipendente  | $+4$ | ART. 27 REG.CE<br>800/2008          |                                    |                    |           |                       |                    |                           |           |
| Sub<br>Totale                          |                 |                                |                                   |                          |      |                                     |                                    |                    |           |                       | 51000.00           | $\epsilon$                |           |
| AAB_1<br>M                             | AZIENDA 1       | Tipologia<br>interrento 2      | Costi per personale<br>dipendente | Personate:<br>dipendente | 1.4  | ART 32 REG.CE<br>800/2008           | in.                                |                    | 133       |                       | $-1.7$<br>a.       |                           | 3,00      |
|                                        | <b>ADENDA 1</b> | Tipologia<br>intervento 2      | Costi per personale<br>dipendente | Personale<br>dipendente  | 14   | ART. 32 REG. CE<br>500/2008         |                                    |                    |           |                       |                    |                           |           |
| <b>Sub</b><br>Totale                   |                 |                                |                                   |                          |      |                                     |                                    |                    |           |                       | 1,00               | $\epsilon$                |           |
| Totale                                 |                 |                                |                                   |                          |      |                                     |                                    |                    |           |                       | 51,001.00          | $\epsilon$                |           |
| Descrizione                            |                 |                                |                                   |                          |      |                                     |                                    | <b>Riferimento</b> |           |                       | File               |                           |           |
|                                        |                 |                                |                                   |                          |      |                                     |                                    | $\overline{ }$     |           |                       |                    |                           |           |

Figura 13 - Gestione Domande: modulo "Costi per Personale Dipendente" per Impresa Singola

All'interno di questo Modulo saranno presenti tante "linee di progetto" quante ne sono previste dal Bando sulla base del quale il Formulario in compilazione è stato configurato. Ogni "linea di progetto" è costituita da:

- **• Tipologia d'Intervento**
- **• Tipologia di Investimento**
- **• Spesa Ammissibile**
- **• Attività**
- **• Normativa/Regolamento**

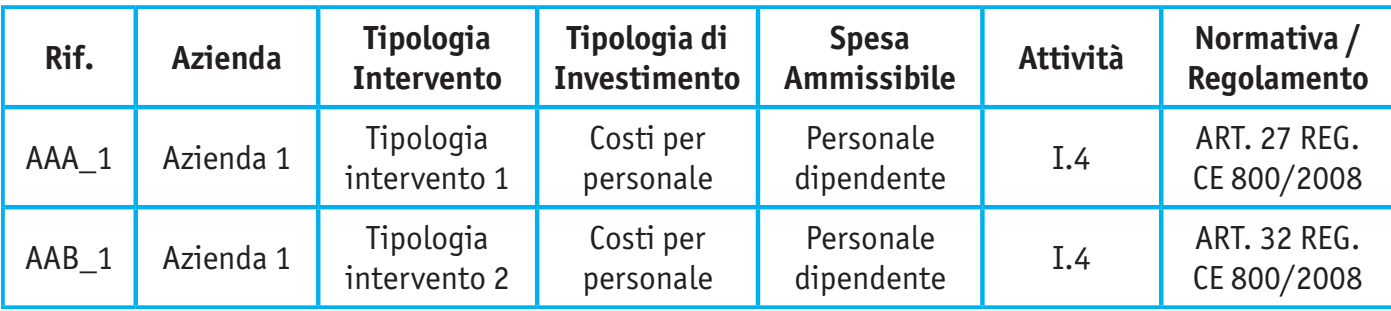

Tabella 1 – Gestione Domande: esempio di "linee di progetto"

Il campo Rif. riporta un codice alfanumerico di riferimento per ogni "linea", necessario per consentire di allegare al progetto uno o più documenti.

L'utente deve cliccare sul quadratino a sinistra, accanto al nome della propria Azienda, per ogni "linea di progetto" per cui intenda inserire un costo.

In questo modo abiliterà i campi corrispondenti alla "linea" selezionata e potrà compilarne i campi disponibili. Il campo **Tot. Costo** si compila in automatico con il prodotto di quanto inserito nei campi **Costo orario unitario**  e **N° ore**.

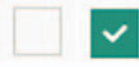

Figura 14 – Gestione Domande: deselezione/selezione di una voce di costo per una "linea di progetto"

Per aggiungere altre voci di costo alla stessa "linea di progetto", l'utente deve cliccare il pulsante verde [+] posto a destra. Così il sistema visualizzerà altre righe relative alla stessa "linea di progetto".

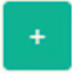

Figura 15 – Gestione Domande: pulsante per aggiunta di una ulteriore voce di costo

Come per la prima riga della Linea di Progetto è necessario cliccare sul quadratino a sinistra della nuova riga per abilitare la compilazione dei campi.

I campi **Sub Totale** vengono compilati in automatico dal sistema con la somma dei costi relativi a una stessa "linea di progetto".

Il campo **Totale** viene compilato in automatico dal sistema con la somma dei costi indicati nei campi **Sub Totale**. Per cancellare il contenuto di una riga di costo, deselezionare il quadratino posto a sinistra della riga stessa. Dopo il successivo salvataggio la riga non compilata e deselezionata verrà eliminata. La prima riga, predefinita, NON può essere eliminata..

La sezione inferiore del Modulo consente di allegare uno o più documenti, ad esempio preventivi di spesa, inserendo una descrizione per ciascuno e associandoli a una delle "linee di progetto" presenti nel Modulo grazie al codice alfanumerico riportato nel campo Rif.

È possibile allegare più documenti alla stessa "linea".

Per maggiori dettagli si rimanda al **Manuale Utente** disponibile online, sulla pagina dedicata a GeCoWEB del sito www.lazioinnova.it.

### **Salvataggio in bozza di una Domanda**

Durante la compilazione è possibile salvare la Domanda in modalità "bozza" quante volte si desidera. Il corretto salvataggio viene notificato dal messaggio:

Bozza salvata con successo.

Figura 16 – Gestione Domande: notifica di corretto salvataggio come "bozza"

Un salvataggio come bozza della Domanda è obbligatorio dopo la compilazione del **Modulo Tipologia Soggetto Richiedente**, come detto in precedenza, per consentire al Sistema di personalizzare (sia per un'Impresa Singola che per un'Aggregazione di Imprese) il **Modulo Anagrafica** e i **Moduli di costo**.

Se l'utente prova a uscire da una Domanda in fase di compilazione dopo aver effettuato modifiche ma senza aver salvato la domanda come bozza, il Sistema mostra il messaggio:

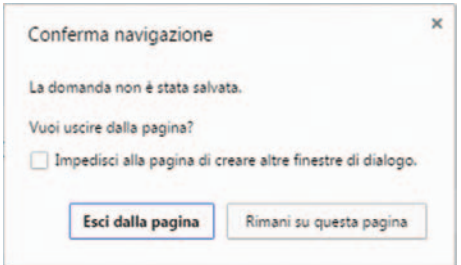

Figura 17 – Gestione Domande: notifica di corretto salvataggio come "bozza"

Cliccando **Esci dalla pagina**, si chiude la Domanda senza salvare e le modifiche effettuate nell'ultima sessione andranno perse.

#### Cliccando **Rimani su questa pagina** si può continuare a lavorare alla Domanda.

Dopo aver salvato la Domanda come bozza, è possibile rimanere all'interno della pagina di compilazione; oppure cliccare il pulsante **Torna alla lista** o la voce **Gestione Domande** del menù a sinistra per tornare a visualizzare l'elenco delle Domande compilate.

#### Consultazione di una Domanda salvata come bozza

Dopo il primo salvataggio di una Domanda, la pagina **Gestione Domande** mostrerà la Domanda in lavorazione nell'elenco delle Domande esistenti.

| ID Domanda Bando       |  | Iniziata il Ultima modifica |  | Stato Azioni domanda                                                                            |  |  |
|------------------------|--|-----------------------------|--|-------------------------------------------------------------------------------------------------|--|--|
| 0044-0012-0053 Bando 1 |  |                             |  | 27/11/2015 10/12/2015 Formulario <b>C</b> e Visualizza <b>O Modifica C e Finalizza</b> A Stampe |  |  |

Figura 18 – Gestione Domande: elenco Domande salvate

Le informazioni visualizzate sono:

- **• ID Domanda**
- **• Bando**
- **• Iniziata il**
- **• Ultima modifica**
- **• Stato**
- **• Azioni domanda**

Il campo **Stato** mostralo stato di avanzamento della compilazione tramite due icone: (**C**) Domanda in "bozza",  $\blacktriangleright$  Domanda "finalizzata").

Il campo **Azioni** mostra i pulsanti disponibili, coerentemente con lo stato della Domanda. Durante la fase di compilazione, sono disponibili quattro pulsanti:

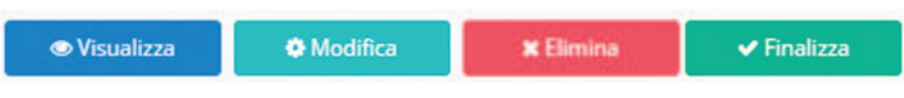

Figura 19 – Gestione Domande: azioni disponibili durante la compilazione di una Domanda

- **• Visualizza**: consente all'utente di visualizzare un'anteprima di ciascun Modulo della Domanda in compilazione.
- **• Modifica**: consente di proseguire la compilazione.
- **• Elimina**: consente l'eliminazione della Domanda.
- **• Finalizza**: finalizza e inoltra la Domanda a Lazio Innova, rendendo impossibile ogni ulteriore modifica.

Dopo la finalizzazione di una Domanda, è disponibile il solo pulsante:

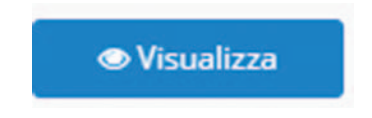

Figura 20 - Gestione Domande: azioni disponibili dopo la finalizzazione della Domanda

#### Salvataggio in bozza e verifica dei dati inseriti

Durante la compilazione della Domanda è possibile, al momento del salvataggio come bozza, verificare la correttezza dei dati inseriti, cliccando il pulsante **Salva e verifica dati**.

Nel caso di compilazione corretta, verrà mostrato un messaggio di conferma.

Nel caso di errori e/o incoerenze nella compilazione, il Sistema notificherà, Modulo per Modulo, in ordine cronologico, i campi da modificare, descrivendo errori o incoerenze.

Esempio di notifica per mancata compilazione di un campo obbligatorio:

Impossibile finalizzare la domanda, si sono verificati i seguenti errori nel modulo Anagrafica: · Spedificare la classificazione dimensionale della 1º Azienda

Figura 21 – Gestione Domande: validazione di una Domanda

Esempio di notifica per errata compilazione di un campo obbligatorio:

Impossibile finalizzare la domanda, si sono verificati i seguenti errori nel modulo Rappresentanti Aziendali: · Il valore nel campo "eMail" del Referente non è valido: formato non riconosciuto.

Figura 22 - Gestione Domande: validazione di una Domanda

#### Anteprima di una Domanda

Consente di visualizzare un'anteprima in "sola lettura" di tutti i Moduli che compongono una Domanda, così come sono stati compilati fino a quel momento.

Cliccare il pulsante **Visualizza domanda** in corrispondenza di una Domanda presente nell'elenco delle Domande esistenti per visualizzare la pagina **Anteprima Domanda [& Nome Formulario]**.

Durante la visualizzazione dell'Anteprima sono disponibili all'utente i pulsanti:

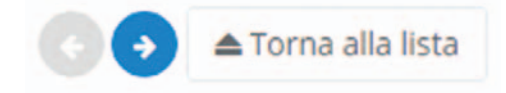

Figura 23 – Gestione Domande: pulsanti disponibili in Anteprima

Le cui funzioni sono già state descritte in precedenza.

Finalizzazione di una Domanda

La finalizzazione di una Domanda inoltra il Formulario compilato a Lazio Innova, impedendo ogni ulteriore modifica.

Se la Domanda è in fase di compilazione e si ritiene di aver completato l'inserimento dei dati, cliccare il pulsante **Salva, verifica e finalizza**.

Se invece è stata compilata e archiviata, selezionare la Domanda nell'elenco delle Domande salvate nella pagina **Gestione Domande** e cliccare il pulsante Finalizza posto a destra della Domanda.

In entrambi i casi, viene mostrato il messaggio:

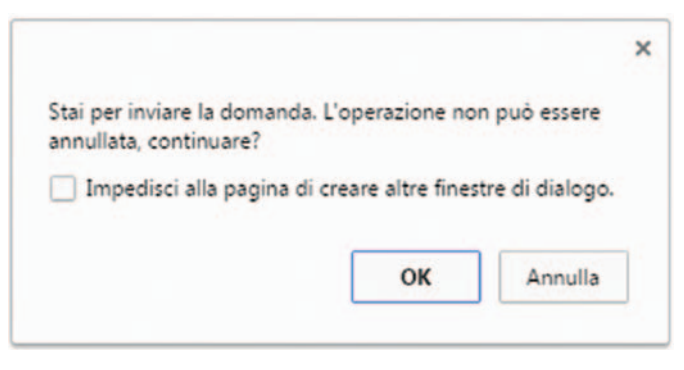

Figura 24 - Gestione Domande: conferma di finalizzazione di una Domanda

Cliccare il pulsante **OK** per confermare.

Il Sistema verificherà la completezza e della correttezza dei dati inseriti.

Nel caso di compilazione corretta, verrà mostrato il messaggio:

Domanda [6633] inoltrata con successo.

Figura 25 – Gestione Domande: conferma di corretto inoltro della Domanda

Nel caso di inesattezze, il Sistema notificherà, Modulo per Modulo, in ordine cronologico, i campi da modificare descrivendone l'errore o l'incoerenza.

L'utente dovrà procedere alla correzione dei dati segnalati come errati e/o mancanti e poi procedere nuovamente alla finalizzazione.

Cliccare la voce di menu **Monitoraggio posizione unica** per accedere alla consultazione della posizione relativa a ogni Domanda presentata dal Richiedente.

Questo è un esempio di report di Monitoraggio.

| <b>GeCoWEI</b>              |                                                                    |              |          | <b>Monitoraggio Posizione Unica</b>                                                                            |                  |                                                                          |                                                                                  |                                                                                   |         |                                                                                                    |
|-----------------------------|--------------------------------------------------------------------|--------------|----------|----------------------------------------------------------------------------------------------------|------------------|--------------------------------------------------------------------------|----------------------------------------------------------------------------------|-----------------------------------------------------------------------------------|---------|----------------------------------------------------------------------------------------------------|
| <b>Bando di Riferimento</b> | Nominativo                                                         | Protocollo   | Processo | Investimento                                                                                                   | Contributo       | Investimento                                                             | Agevolazione                                                                     | Acconto                                                                           |         | Saldo<br>Erogato                                                                                                    |
|                             |                                                                    |              |          |                                                                                                    |                  |                                                                          |                                                                                  |                                                                                   |         | 0.00                                                                                                    |
|                             |                                                                    |              |          |                                                                                                    |                  |                                                                          |                                                                                  |                                                                                   |         | 0.00                                                                                                    |
|                             |                                                                    |              |          |                                                                                                    |                  |                                                                          |                                                                                  |                                                                                   |         | 0.00                                                                                                    |
|                             |                                                                    |              |          |                                                                                                    |                  |                                                                          |                                                                                  |                                                                                   |         |                                                                                                    |
|                             |                                                                    |              |          |                                                                                                    |                  |                                                                          |                                                                                  |                                                                                   |         |                                                                                                    |
|                             |                                                                    |              |          |                                                                                                    |                  |                                                                          |                                                                                  |                                                                                   |         |                                                                                                    |
|                             |                                                                    |              |          |                                                                                                    |                  |                                                                          |                                                                                  |                                                                                   |         |                                                                                                    |
|                             |                                                                    |              |          |                                                                                                    |                  |                                                                          |                                                                                  |                                                                                   |         |                                                                                                    |
|                             | <b>Insieme X Vincere</b><br>Insieme X Vincere<br>Insieme X Vincere | Aggregazione | Domanda  | Aggregazione 1 Nº Protocollo EROGAZIONE<br>N' Protocollo EROGAZIONE<br>Aggregazione 2 Nº Protocollo EROGAZIONE | <b>Richiesto</b> | <b>Richiesto</b><br>634.994.67<br>372.747.00<br>897.040.86<br>249 982 52 | <b>AZIENDA RICHIEDENTE</b><br>Concesso<br>608.094.67<br>519 570.00<br>138.895.00 | Concedibile<br>358.512.52<br>723.935.36<br>413 842.13<br>159 950 86<br>200 560 93 | Erogato | <b>SAL Erogato</b><br>179.256.26<br>0.00<br>0.00<br>206 921.06<br>79 975.43<br>0.00<br>Data di Estrazione: 27/11/2015 |

Figura 26 – Report di Monitoraggio posizione unica

In questo caso, il Richiedente ha effettuato tre richieste di finanziamento e in due circostanze si è presentato all'interno di un'Aggregazione.

Il report mostra, per ogni domanda, le informazioni:

- **Bando di riferimento**: è la denominazione del Bando per il quale il Richiedente ha presentato la Domanda.
- **Nominativo Aggregazione**: è il nominativo dell'Aggregazione con cui l'Impresa si è presentata. Il campo resta vuoto nel caso di partecipazione come Impresa Singola.
- **Protocollo Domanda**: è il numero di Protocollo assegnato alla Domanda.
- **Processo**: indica la fase attuale del processo di istruttoria della Domanda.

A seguire, si visualizzano gli importi richiesti ed eventualmente concessi, nei campi:

- **• Investimento richiesto**
- **• Contributo richiesto**
- **• Investimento concesso**
- **• Agevolazione concedibile**
- **• Acconto erogato**
- **• SAL erogato**
- **• Saldo erogato**

I contenuti dei campi si aggiornano in automatico all'avanzare di ogni singola istruttoria.

Lazio Innova Via Marco Aurelio 26 - 00184 Roma www.lazioeuropa.it www.lazioinnova.it Tel: 06 605160 Numero verde 800 989 796